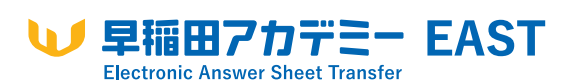

**スタートアップガイド**

# **「早稲田アカデミーEAST」とは?**

「早稲田アカデミーEAST(Electronic Answer Sheet Transfer)」は、自宅で受験した模試やテストの 解答用紙を、スマートフォンを使って簡単に提出(アッ プロード)できるアプリです。受験した模試・科目を選 択し、解答用紙をスキャン、登録するだけの3ステップ でアップロードが完了。離れていても、結果のフィード バックが可能になります。

#### **使用にあたっての事前準備 2**

#### **①お手元にご準備いただくもの**

- •**スマートフォン**
	- 【iPhone】

**1**

- ・対応OS…16.0以上
- ・対応端末…iPhone8以降のiPhone端末

#### 【AndroidTM】

- ・対応OS…13.0以上
- ・推奨端末…SAMSUNG Galaxy S10 SHARP SH-05MW AQUOS sense lite/Google Pixel 5 Xperia 5/Google Nexus 6P

※上記端末以外のスマートフォンでは動作しないということではありません。

#### •**「顧客コード」「塾生コード」**

※伝達方法は学年や模試・テストによって異なります。 ご不明の場合は所属校舎(申し込み時にご選択いただいた校舎) までお問い合わせください。

#### **②アプリのダウンロード**

以下のいずれかにアクセスし、「早稲アカEAST」アプリ をダウンロードしてください。

**■iPhoneをご利用の方 ■Androidをご利用の方**

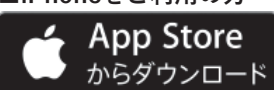

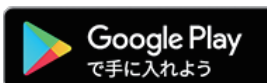

※公式サイトのダウンロード画面にジャンプします。

※Apple、Appleロゴ、iPhoneは米国および他の国で登録されたApple Inc.の商標です。 App Storeは、Apple Inc.のサービスマークです。 。<br>※Android、Google PlayおよびGoogle playロゴはGoogle LLCの商標です。

# **3 利用開始前に必要なこと**

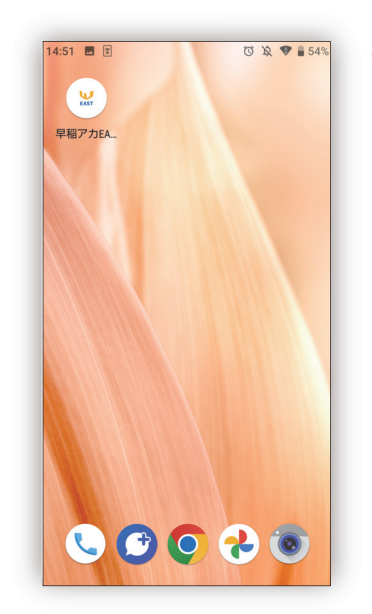

利用規約

本利用規約(以下、【本規約】といいます。)は株式会社<br>早稲田アカデミー(以下「当社」といいます。)が提供する「早稲田アカデミーEAST」(以下「本アプリケーション」<br>る「早稲田アカデミーEAST」(以下「本アプリケーション」<br>リケーションのご利用にあたっては、本規約をご確認の<br>上、ご利用いただきますようお願いいたします。<br>一ザーが本アプリケーションをグウンロードすることによ<br>り、本規約を承諾したものとみなします。

第1条 【本アプリケーションの使用許諾】<br>当社は、本アプリケーションをダウンロードしたユーザー<br>に対して、本規約に定める条件に従い、本アプリケーショ<br>ンの譲渡不能かつ非独占的な使用を許諾します。<br>本規約は、将来開発される本アプリケーションのアはありませ<br>レード版等に対する使用許諾を認めるものではありませ

【使用許諾の内容】<br>ノケーションの表示及び動作に必要とされるプログ<br>- タや関連するドキュメントファイル等は、予告な<br>ジョンアップされる場合があります。<br>本アプリケーションと他のソフトウェアとの互換<br>1て何ら保証するものではありません。

こついて何ら解証するものではありません。<br>|多[よアプリケーションの制用環境]<br>|多[よアプリケーションの利用環境]<br>|小内にデータの展開を行います。<br>|カウロケータの関係に必要となる情報端末(スマー<br>|アプリケーションの使用に必要となる情報器なの獲得を含む|<br>|アプリケーションの使用に必要となる情報機構を含む|

同意する

早稲田アカデミーEAST 利用規約

①ホーム画面の 「早稲アカEAST」 アイコンをタップし、 アプリを開く

#### ②表示される 「利用規約」を確認し、 画面下部までスクロー ルしてから「同意する」 をタップする

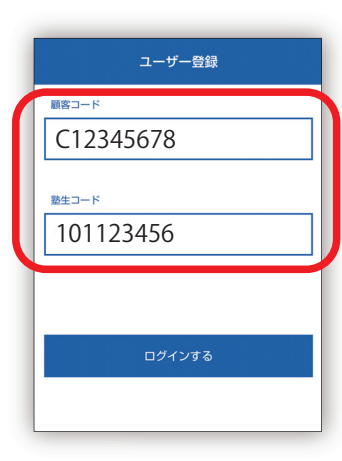

## ③「ユーザー登録」画面 に進み、必要事項を 入力して「ログイン する」をタップする

- •「顧客コード」「塾生コード」 のお知らせ方法は学年や 模試・テストによって異なり ます。
- ※「顧客コード」「塾生コード」 は半角英数字で入力してく ださい。

**▲アプリのダウンロードは「早稲アカEAST」で検索**

# **4 模試の選択、受験、解答用紙提出の流れ**

#### **試験開始前、解答の際のお願い**

- ・必ず時計をご準備ください。
- ・解答は鉛筆・シャープペンシルを利用し、**濃くはっきり** 記入してください。また、消す際はきれいに消してください。

## **①「模擬試験選択」から、受験または 提出する模試・科目を選ぶ**

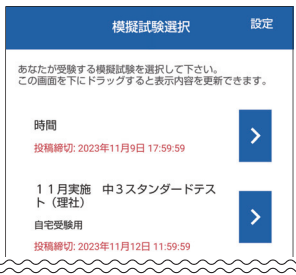

- •現在受験または提出可能な 模試が一覧で表示されます。 受験または提出する模試を 選んでください。
- 自宅受験用 理科 未提出 >  $\star \triangleq$ 主提出 > <u>inninginingining</u>
- •受験または提出したい科目を 選んでください。 ※既に解答用紙を提出した科目 は「提出済」と表示されます。

のスキャン・提出を行うことができます。

# **②音声案内に従い、模試を受験する**

※ご受験いただく模試によっては、アプリトで試験時間の案内がない 場合があります。その場合は手順③「解答用紙をスキャン・登録す る」に進み、解答用紙のスキャン・登録と提出を行ってください。

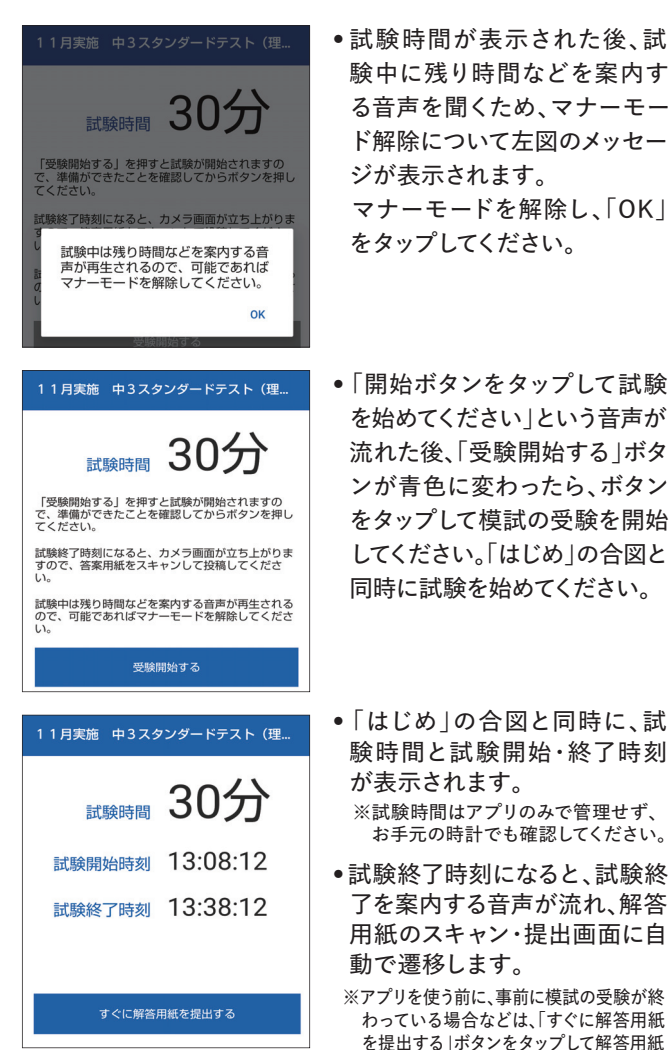

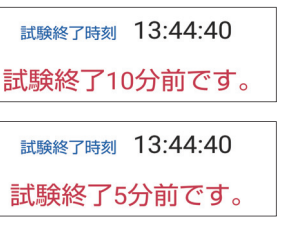

#### ※一部の模試では、試験終了10 分前、5分前のどちらか、また は両方に案内を行う場合があ ります。 その場合、試験終了10分前ま たは5分前に音声が流れ、メッ セージが表示されます。

# **③解答用紙をスキャン・登録する**

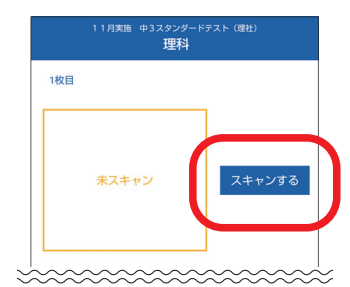

- •未スキャンの解答用紙を選び 「スキャンする」をタップし、ス キャン画面に進みます。解答 用紙が複数枚ある科目は、一 覧で表示されます。
- •画面中央に表示される ガイドに合わせて解答用紙を スキャンします。

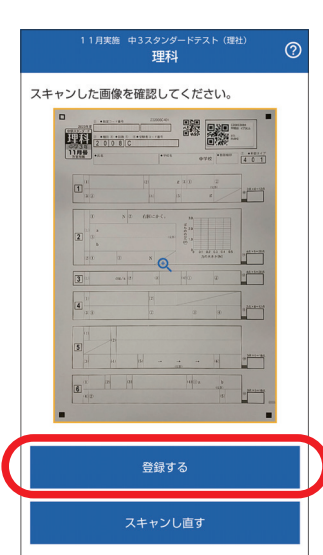

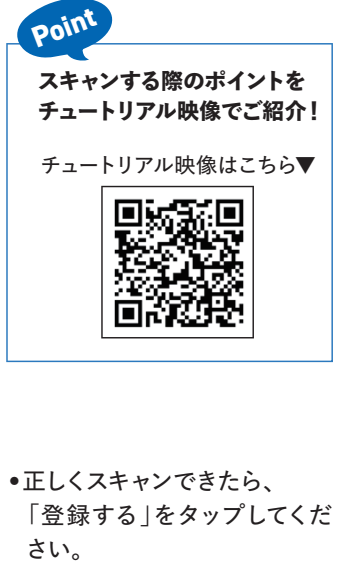

#### **「登録する」をタップする前に、 拡大して画像を確認してください** スキャンした解答用紙の画像は、登録前に必ずご自身でご確認いただ くようお願いいたします。 **スキャン画像に問題がある場合、正しく採点をすることがで きません。** <採点ができない解答用紙例> ・スキャン画像がぼやけていて判読ができない ※確認画面で拡大しても判読ができない場合、採点ができません。 ・スキャン画像の一部(または全部)に影が映り読めない場所がある ※影が濃い部分は採点時に判読ができない可能性が高くなります。 ・確認画面上で見たときに、字が薄い ※一部が消えかかっている程度に薄い場合、採点が できません。 Caution

チュートリアル映像「解答用紙スキャンのしかた」 を参考に、再度スキャンしてから解答用紙を登録<br>L.てください。 チュートリアル映像はこちら▶

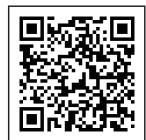

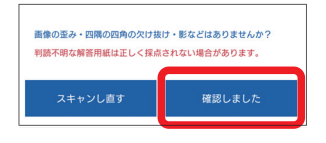

- ●確認メッセージが表示され ますので、問題がなければ 「確認しました」をタップして 解答用紙を登録します。
- •スキャンした画像がブレて いる・不鮮明であった場合、 「スキャンし直す」をタップす ることで、再度スキャン画面 に進み、スキャンし直すこと ができます。

## **④解答用紙を提出する**

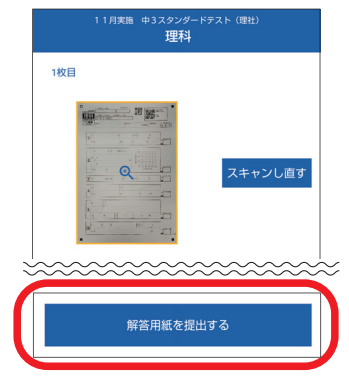

- •解答用紙が全てスキャン・登 録できたら、画面下の「解答 用紙を提出する」をタップし ます。
- •スキャンをやり直したい場合、 「スキャンし直す」ボタンをタ ップすると再撮影できます。

•提出前の確認メッセージが左 図のように表示されます。 「OK」をタップすると提出が

•解答用紙が複数ある科目に ついては、全ての解答用紙の スキャン・登録が済むまで提

完了します。

出できません。

# **EASTアプリ 使用時の注意**

## **「低解像度モード」に変更された カメラ画質を元に戻す方法**

「早稲アカEAST」では解答用紙をスキャンする際に何ら かの理由でアプリが強制終了した場合、次回アプリを起動 したときにカメラ画質を「低解像度モード」に自動で変更す る場合があります。その際、カメラ画質を元に戻す方法を ご案内します。

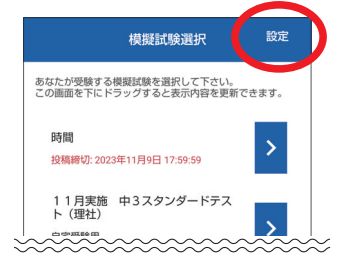

**!**

●「模擬試験選択|画面右上の 「設定」をタップします。

- 設定 **仕注機部** 利用規約 ライセンス情報 カメラ設定  $\rightarrow$
- •「設定」画面の「カメラ設定」 をタップします。

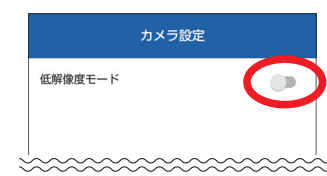

•「カメラ設定」画面で「低解像 度モード」を解除します。

この方法で、解答用紙スキャン時のカメラ画質を元に 戻すことができます。

※「低解像度モード」で解答用紙をスキャンすると、画質が粗い 状態でスキャンされ、採点に支障が出る場合があります。 ※「低解像度モード」で解答用紙をスキャンする場合、スキャン

後に必ずスキャンした画像を確認し、正しく読める状態であ ることを確認してから登録・提出をしてください。

## **解答用紙をスキャンしようとすると アプリが何度も強制終了する場合**

解答用紙のスキャン・登録を行おうとするとアプリが何 度も強制終了してしまう場合は、お使いの端末が「低解 像度モード」でのスキャン・登録のみに対応している可 能性があります。その場合は「低解像度モード」にてス キャンする、または他の端末でスキャンし、解答用紙を 登録・提出してください。

確認 - 度提出すると再提出はできませ ん。<br>この内容で提出しますか? キャンセル  $\alpha$ 

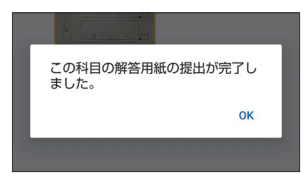

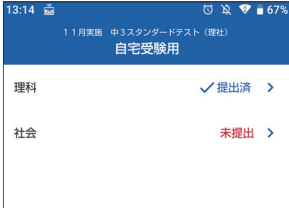

- •提出が完了すると、左図のメ ッセージが表示されます。 「OK」をタップすると科目を 選択する画面に戻り、提出が 完了した科目ボタンは「提出 済」と表示されます。
- •**一度提出した解答用紙は 再提出できません。**

※アプリ内で再生される映像と同じです。 **解答用紙の提出方法については、** こちら **のチュートリアル映像も ご参照ください。**

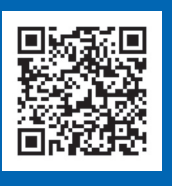

## **! EASTアプリ よくあるご質問**

- アプリが正常に起動しません
- **A**.ご使用の端末のOSのバージョンをご確認ください。 対応OSと端末(Androidは推奨端末)は、2「使用にあたっての事前 準備」をご確認ください。

#### Q.「顧客コード」「塾生コード」がわかりません

**A**.お通いの早稲田アカデミー校舎またはカスタマーセンター (℡.0120-97-3737)までお問合わせください。

Q.「ユーザー登録」画面で「顧客コード」「塾生コード」を入力してもログ インできません

A.「ユーザー登録」画面では、「顧客コード」「塾生コード」の順に、半角 **英数字**で入力してください。内容をご確認いただき、正しく入力して もログインできない場合は、お通いの早稲田アカデミー校舎または カスタマーセンター(℡.0120-97-3737)までお問合わせください。

#### **Q**.模試を受験する際、時計の準備が必要ですか?

**A**.時計は必ずお手元にご準備ください。

### **模試・科目選択、模試受験**

**Q**.アプリ上で試験時間の案内が行われる模試で、受験開始後に科目 の間違いに気づきましたがどうすればよいですか?

**A**.受験している科目を最後までご受験いただき、解答用紙のスキャ ン・提出を行ってください。試験時間は、お手元の時計で確認し受験 してください。

**Q**.アプリ上で試験時間の案内が行われる模試を受験中に、他のアプ リが起動したり、電話がかかってきてアプリが中断しました。試験終 了時刻表示はどうなりますか?

**A**.アプリ上では元々予定されていた試験終了まで時間管理が継続し て行われます。EASTアプリを再び立ち上げると、元々予定されてい た試験終了時刻が表示されます。

- **Q**.急用で模試の受験を長時間中断しました。試験の一時中断や、試験 終了時刻の変更はできますか?
- **A**.アプリ上の試験の中断、試験終了時刻の変更はできません。試験を 再開する際は、ご自身でお手元の時計で試験終了時刻を確認し受 験を再開してください。

**Q**.模試を受験している途中で、スマートフォンの電源が切れてしまいま した

**A**.スマートフォンの電源を入れ直し、アプリを再び立ち上げて模試の 受験を再開してください。アプリを再び立ち上げると、元々予定され ていた試験終了時刻が表示されます。

**Q**.案内音声を消して模試を受験したいのですが、どうすればよいですか?

**A**.スマートフォンをマナーモードに設定して受験してください。アプリ上 で試験時間の案内が行われない模試では案内音声は流れません。

# **事前準備、ログイン インストリック 解答用紙のスキャン・提出**

**O.アプリがインストールできません/ スペッション マイス マイス マイス マイス お願い 日本 Q.試験終了時刻を大幅に過ぎても提出できますか?** 

**A**.提出可能です。アプリ上で試験時間の案内が行われる模試では、試 験終了時刻を過ぎている場合、自動的にスキャン・提出画面に遷移 するので、解答用紙のスキャン・提出を行ってください。

**Q**.兄弟など、複数人分の解答用紙を提出するにはどうすればよいですか?

- **A**.お一人分の解答用紙を提出いただいた後、「模擬試験選択」画面 より「設定」→「生徒情報」に進み、画面一番下の「ログアウトする」 から一度ログアウトをしてください。 その後、別のお子様用のアカウントで再度EASTアプリにログインし て解答用紙のスキャン・提出を行ってください。
- **Q**.解答用紙のスキャン中に「早稲アカEAST」アプリが強制終了した 後、再度アプリを起動したら「カメラ画質の変更」というメッセージ が表示されました
- A.「カメラ画質の変更」というメッセージが表示されると、カメラ画質 が「低解像度モード」に変更されます。前ページ「『低解像度モード』 に変更されたカメラ画質を元に戻す方法」に従ってスキャンをお試 しください。2~3回試してもスキャンできない場合は、低解像度モ ードでスキャン・登録を行ってください。

**Q**.スキャンを開始後、何度やっても解答用紙がスキャンされない

**A**.4③「解答用紙をスキャン・登録する」に記載のチュートリアル映像 にて、解答用紙スキャンの方法を3つのポイントに分けてご紹介し ています。そちらをご確認いただき、再度スキャンをお試しくださ い。その上で一部または全部の解答用紙のスキャンができない場合 は、お通いの早稲田アカデミー校舎またはカスタマーセンター (℡.0120-97-3737)までお問合わせください。

## **ログアウト、アプリの再インストール**

**Q**.ログアウトしたら、「模擬試験選択画面」に進めなくなりました

**A**.3「利用開始前に必要なこと」の手順に従い、再度利用規約への同 意とユーザー登録をしてください。

**Q**.アプリが正常に動かなくなりました (起動しなくなりました)

**A**.スマートフォンから「早稲アカEAST」アプリを削除し、再度インス トールし直してください。インストール後、改めて科目の解答用紙の スキャン・提出をお願いいたします。 症状が改善しない場合はお通いの早稲田アカデミー校舎または カスタマーセンター(℡.0120-97-3737)までお問合わせください。

使用方法やトラブルに関する、より詳細なQ&AはWebに 掲載しています。下記二次元コードよりご確認ください。

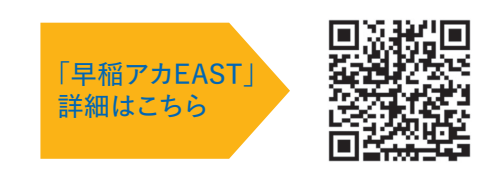

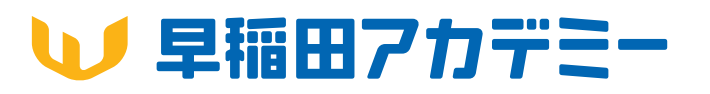